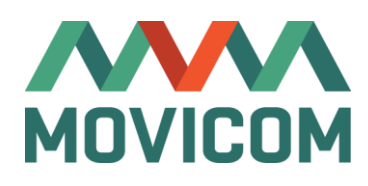

# **MOVILINK Camera Connection Module**

**User Manual** 

## **Content**

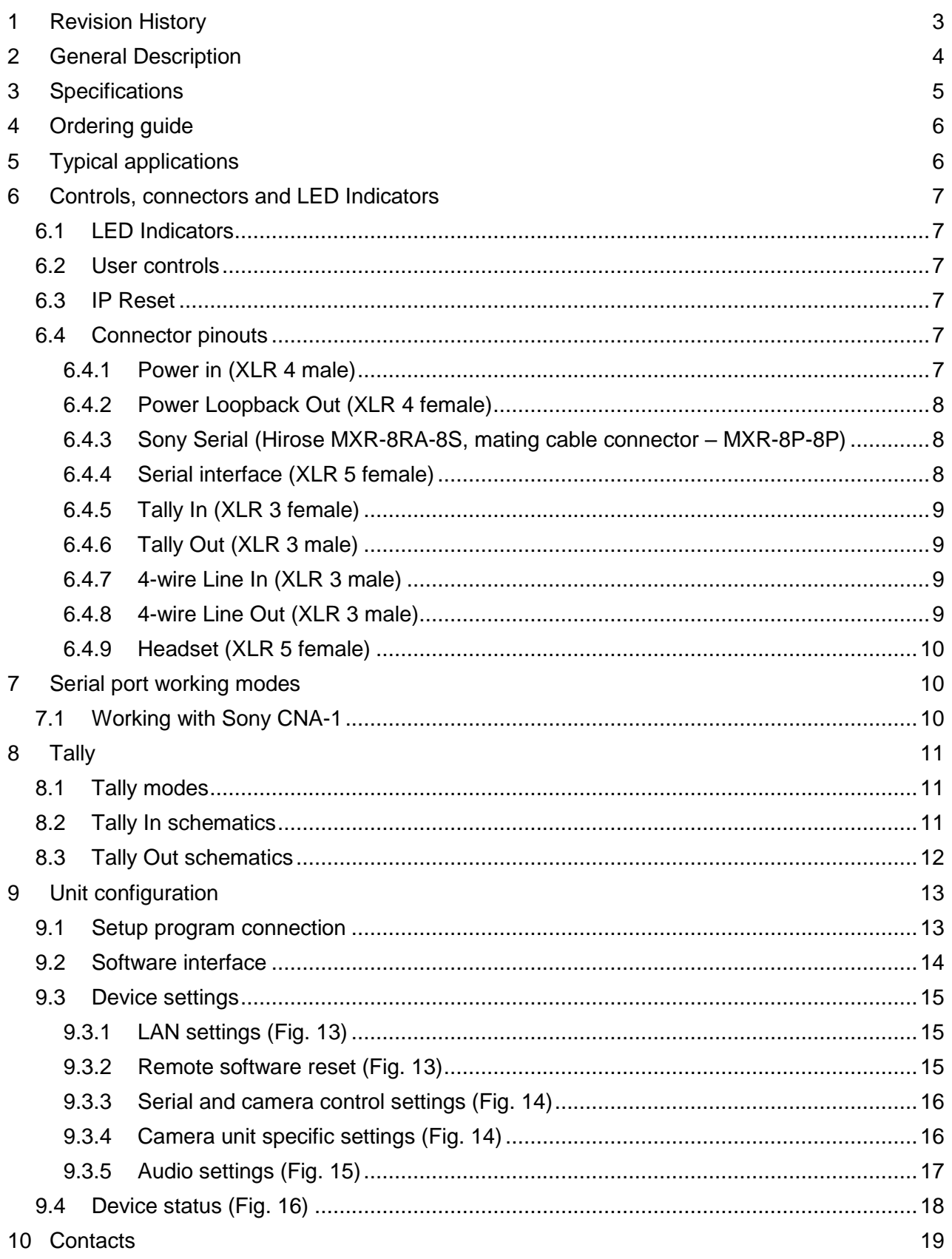

## <span id="page-2-0"></span>**1 Revision History**

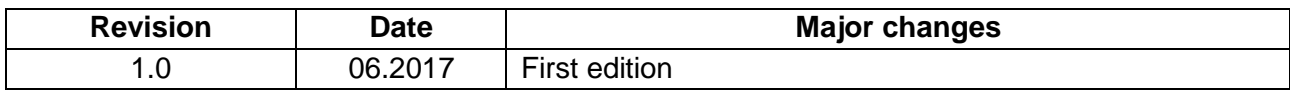

### <span id="page-3-0"></span>**2 General Description**

Movilink is a family of camera connection systems that allow to transmit all necessary connections to/from a camera via one or multiple optic-fiber lines. Movilink transmits the following signals:

- Up to 4 3G-SDI channels (in either direction);
- 1 Gb Ethernet;
- One serial interface with Sony 700 protocol support;
- Intercom audio;
- Tally.

In addition, Movilink is capable of converting Sony Simple Ethernet protocol into Sony700 serial. Movilink consists of two modules – a Camera unit and a Base unit. Each unit may either connect to a balanced 4-wire +4 dBu intercom line or have a headset output.

Movilink may be supplied in a portable or rack cases and has a rich set of available order options.

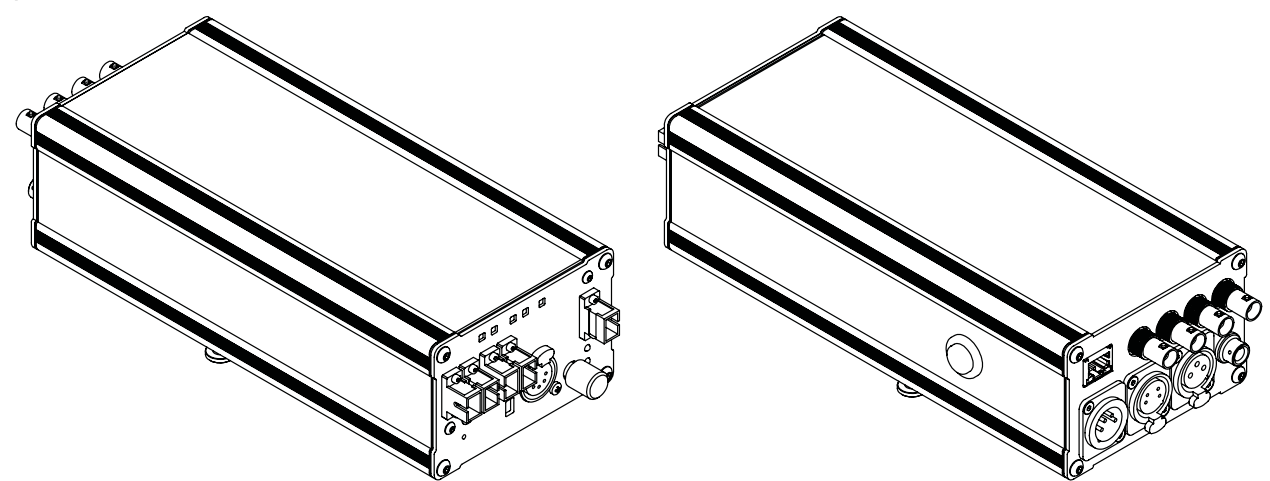

**Fig. 1 Movilink portable unit (exact connector location and quantity depend on order options). A proper camera mount available on request.**

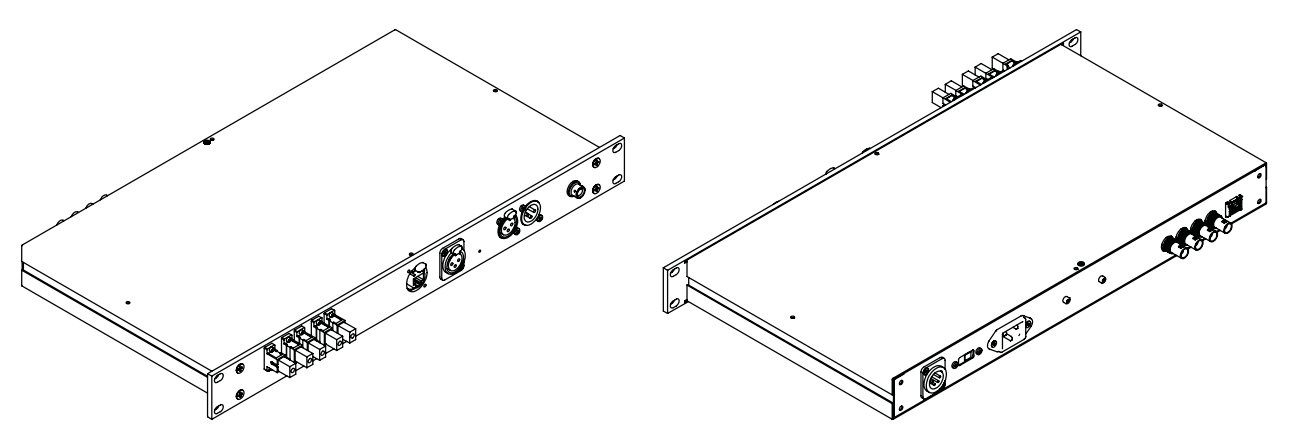

**Fig. 2 Movilink rack unit (exact connector location and quantity depend on order options**

# <span id="page-4-0"></span>**3 Specifications**

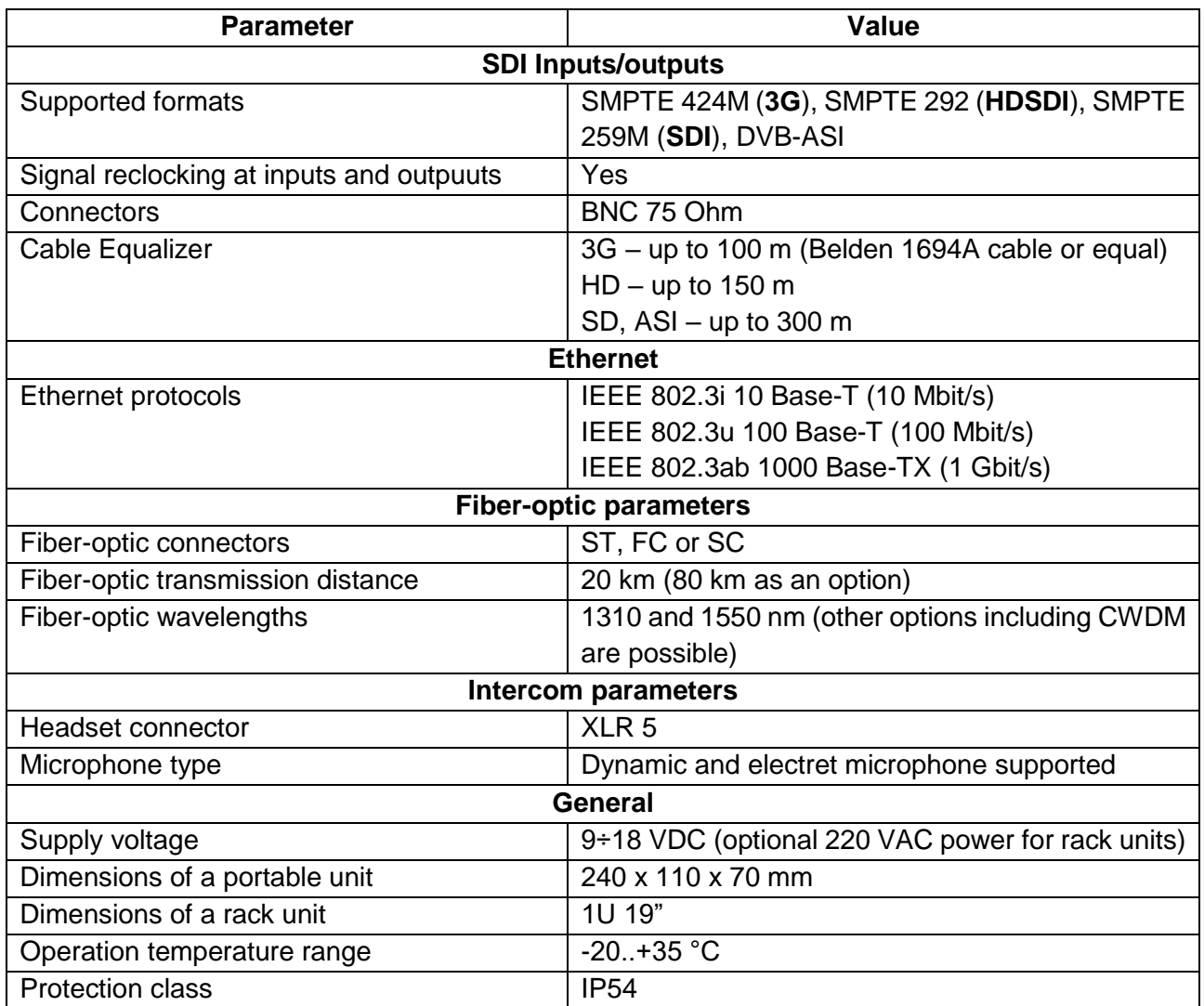

## <span id="page-5-0"></span>**4 Ordering guide**

Each unit has the following options, coded in its name:

#### **Movilink aTbREcF-SC-OR**-*BR-SX-NT-E-PL*

(mandatory part is marked with **bold**, optional – with *italics*)

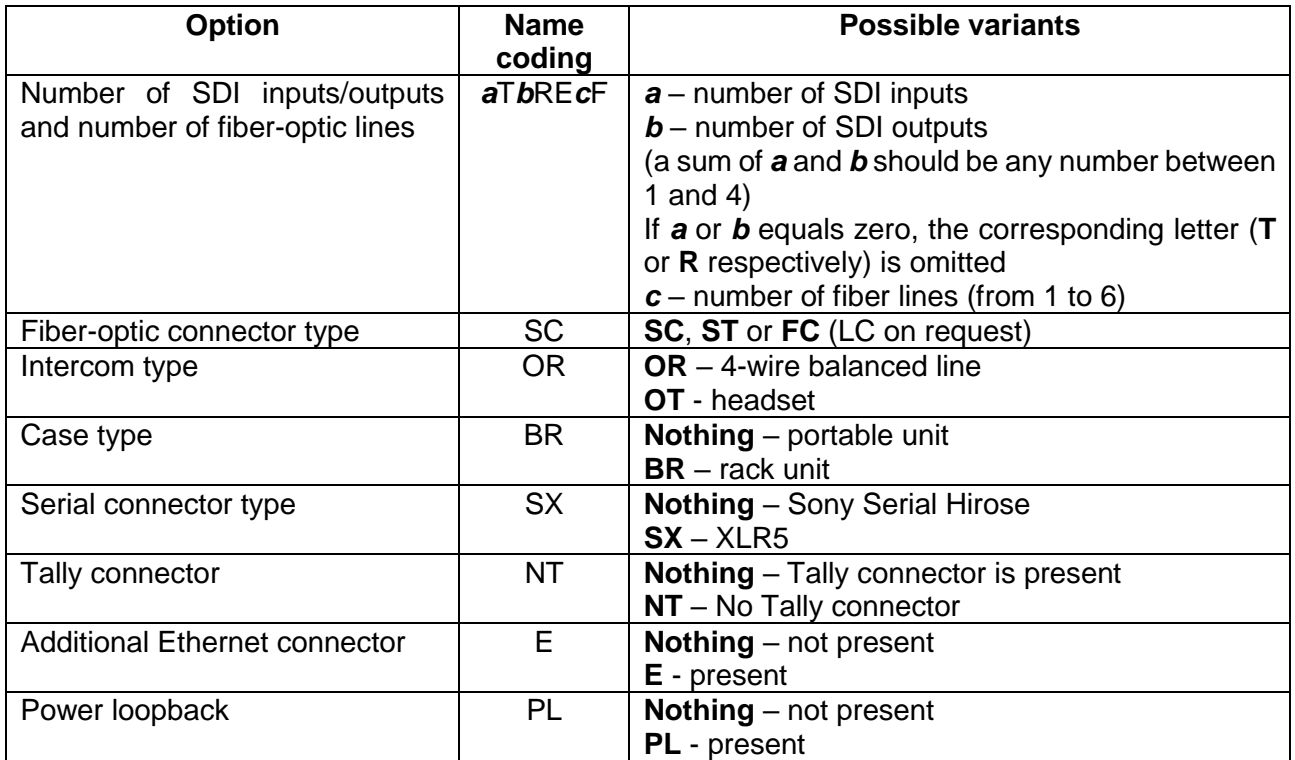

## <span id="page-5-1"></span>**5 Typical applications**

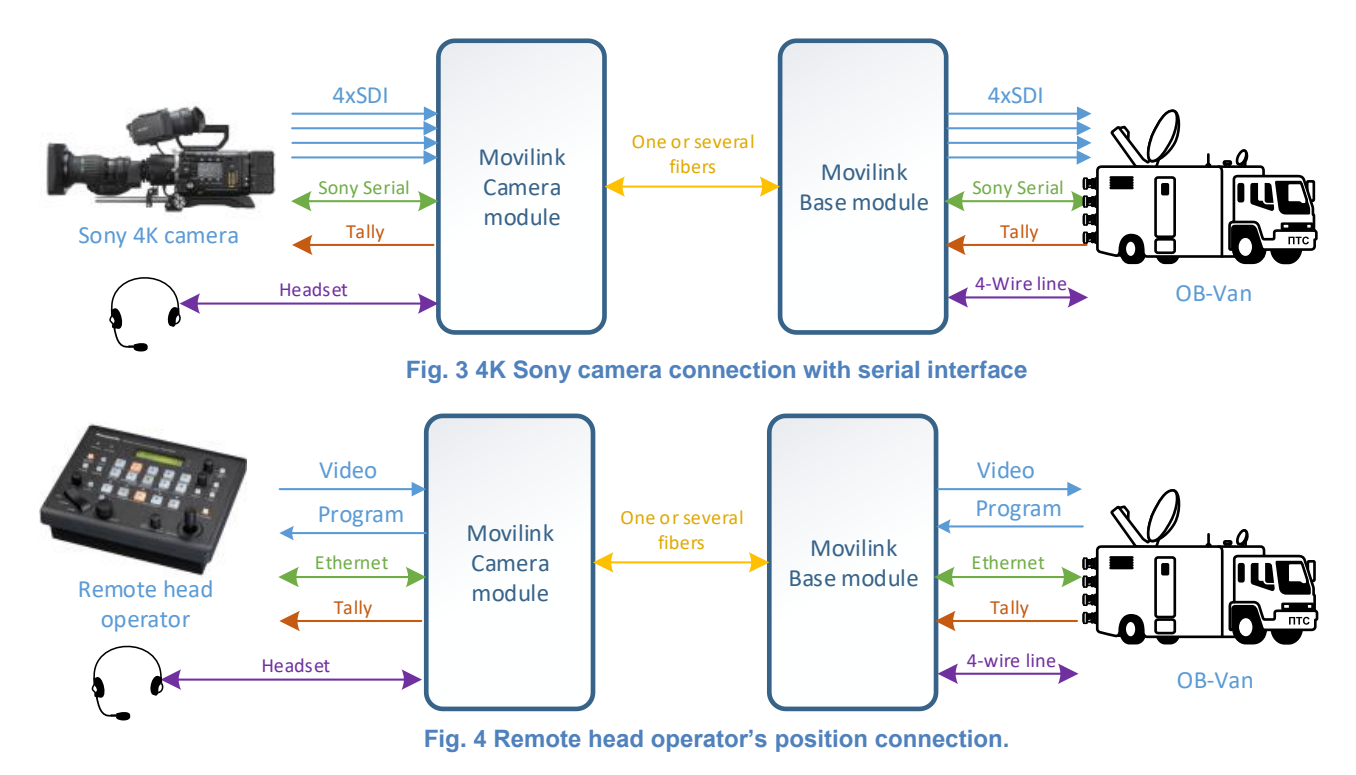

## <span id="page-6-0"></span>**6 Controls, connectors and LED Indicators**

#### <span id="page-6-1"></span>*6.1 LED Indicators*

A module may have the following LED indicators (the exact quantity and functions of LEDs depend on system configuration):

- *SDI 1..SDI 4* a valid signal is present at SDI input of the unit.
- *Video Fiber 1..Fiber 4* (at fiber receiver end) a valid SDI signal is received via fiber connection (fed to the corresponding SDI output).
- *Link* a valid Ethernet link via fiber has been established.
- *PWR* Power has been applied to the device.
- *Pair* A pair device (a camera unit related to a base unit or vice versa) has been connected. The LED lights with red when only audio is received (even, if nothing is connected to audio inputs/outputs). The LED blinks, when serial data is received.

#### <span id="page-6-2"></span>*6.2 User controls*

User controls for units with headset connectors:

- *Volume* adjusting volume of headphones. At an end position the knob switches off intercom/audio/tally power supply.
- *Mic On/Off* constantly turning a headset microphone on.
- *Talk* button allows to talk to the line when the *Mic On/Off* switch is in Off position.

#### <span id="page-6-3"></span>*6.3 IP Reset*

All units have a hidden *Reset* button to reset the unit to a default IP address 172.16.200.10. To apply a reset, turn the unit off, press the button and turn the unit on. The device will start with the default IP address. Store a new IP address in the setup program pressing *Store Values*, otherwise the IP address will return to the last stored value after unit repowering.

#### <span id="page-6-4"></span>*6.4 Connector pinouts*

All connectors are shown from the cable mating side. The exact number and function of connectors may vary depending on unit configuration.

#### <span id="page-6-5"></span>*6.4.1 Power in (XLR 4 male)*

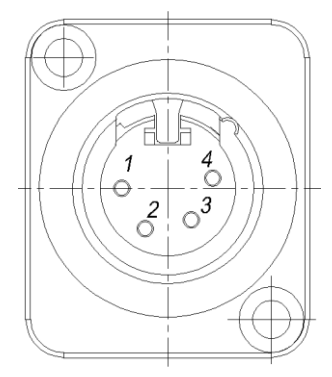

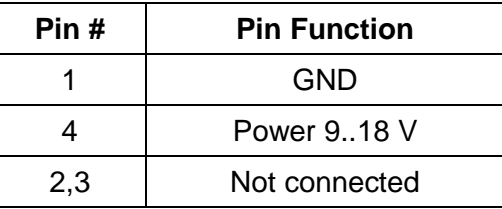

## <span id="page-7-0"></span>*6.4.2 Power Loopback Out (XLR 4 female)*

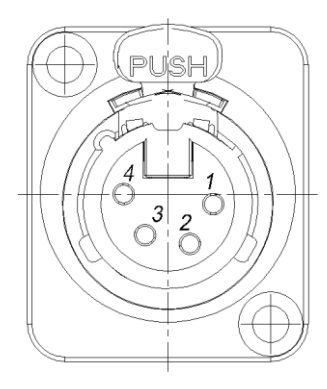

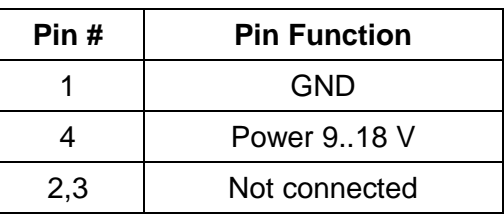

<span id="page-7-1"></span>*6.4.3 Sony Serial (Hirose MXR-8RA-8S, mating cable connector – MXR-8P-8P)*

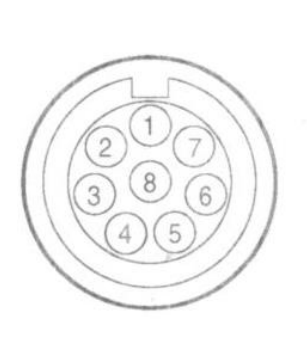

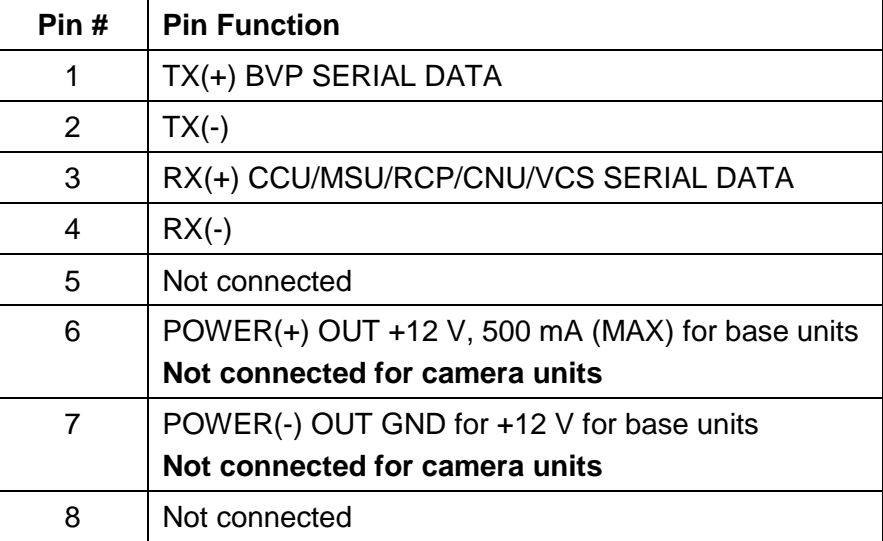

## <span id="page-7-2"></span>*6.4.4 Serial interface (XLR 5 female)*

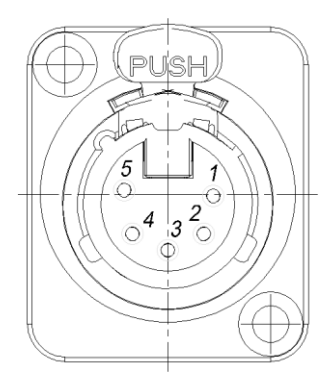

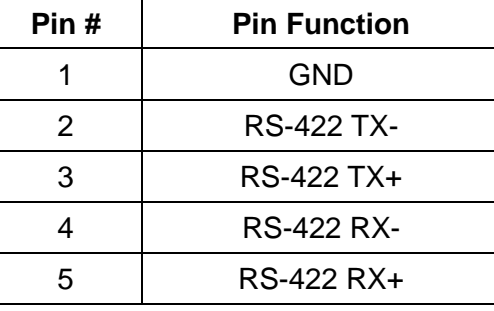

## <span id="page-8-0"></span>*6.4.5 Tally In (XLR 3 female)*

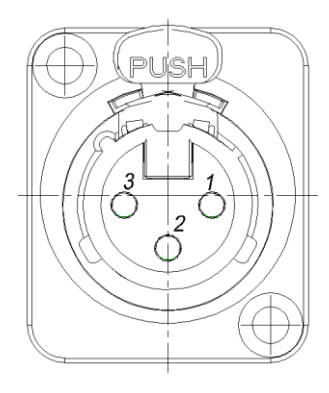

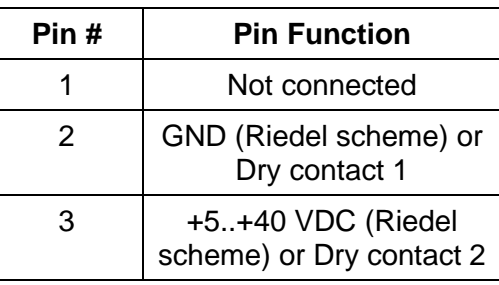

## <span id="page-8-1"></span>*6.4.6 Tally Out (XLR 3 male)*

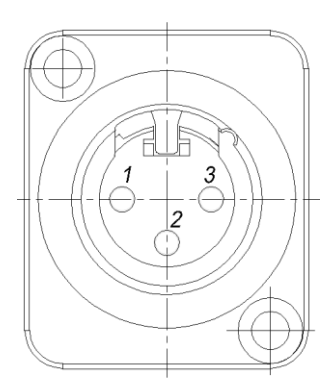

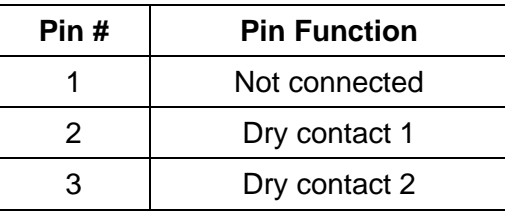

## <span id="page-8-2"></span>*6.4.7 4-wire Line In (XLR 3 male)*

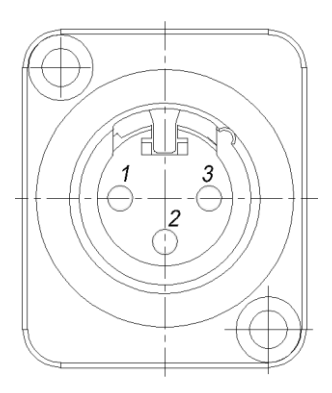

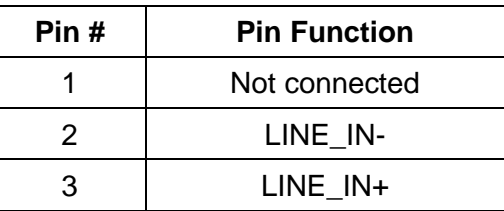

## <span id="page-8-3"></span>*6.4.8 4-wire Line Out (XLR 3 male)*

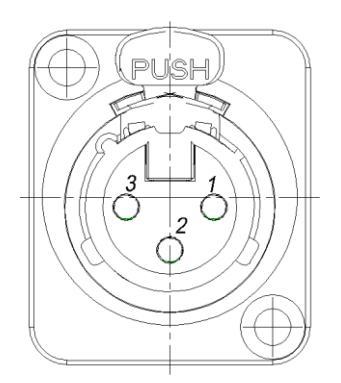

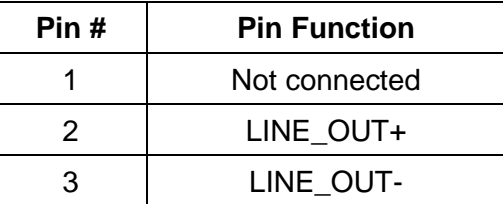

Movicom LLC, 2017 Movilink Camera Connection Module, User Manual, rev. 1.0 99

### <span id="page-9-0"></span>*6.4.9 Headset (XLR 5 female)*

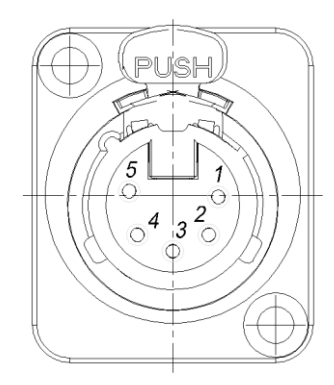

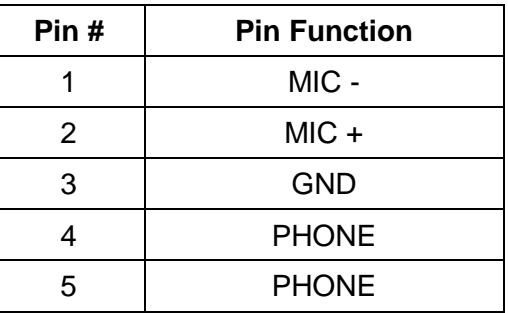

#### <span id="page-9-1"></span>**7 Serial port working modes**

Serial interface supports the following modes:

- **Disabled**
- **Sony 700 Bridge** Sony 700 protocol direct transmission between two units
- **Sony Simple Client (CNA mode)**

Camera unit converts Sony Simple Ethernet protocol to Sony 700 (no serial communication at the base end). See the detailed description below.

• **Generic Serial Bridge** Standard serial protocol transmission between two units (baudrate and other parameters may be configured)

#### <span id="page-9-2"></span>*7.1 Working with Sony CNA-1*

The optimal use case Sony Simple Client mode is when a Sony camera with serial protocol needs to be integrated into an Ethernet network of OB-Van. An RCP working with Sony 700 serial or Sony Simple Ethernet protocols cannot be a part of MCS (multicamera system) of an OB-van, which limits camera's usability. To overcome this issue an additional Sony CNA-1 unit may be used. It would work as a converter from MCS to Sony Simple. Sony Simple then may be easily transported over Ethernet link (wired, fiber or wireless) and converted to Sony 700 by Movilink camera unit. This would allow to keep the camera controlled by a serial interface within MCS network.

One additional advantage of this mode is that it is insensitive to transmission delays, that might occur when using wireless connection. For example, Sony 700 bridge mode could lose connection in this case.

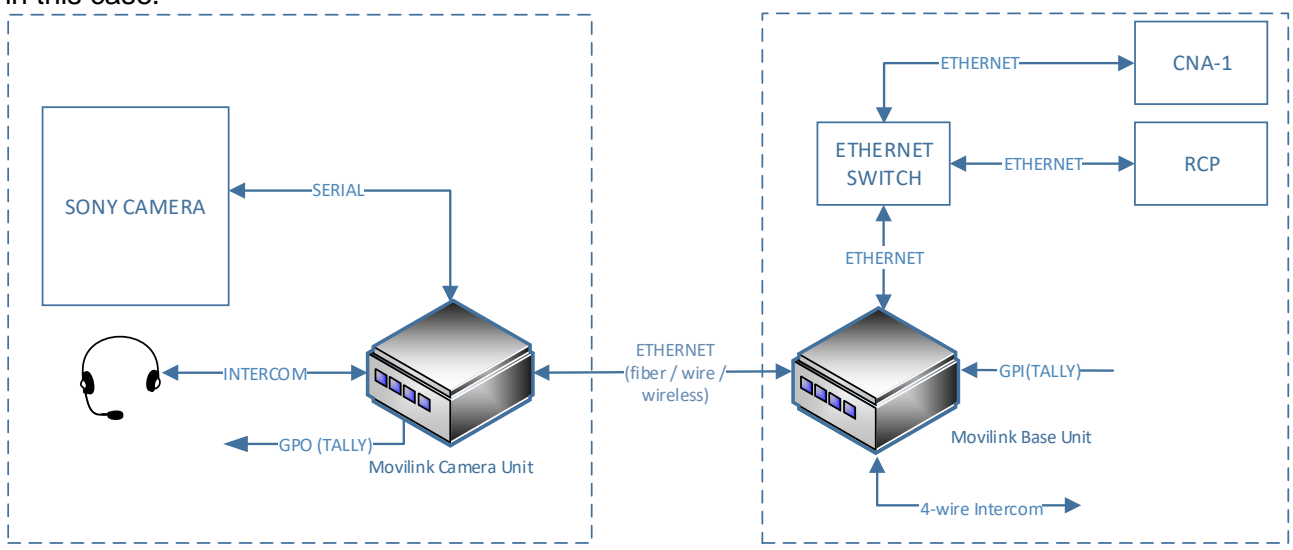

<span id="page-9-3"></span>**Fig. 5 Working with CNA-1 schematics (video transmission is not shown)**

To work with CNA-1, a scheme as shown on the [Fig. 5](#page-9-3) should be used. For proper operation the following settings should be configured:

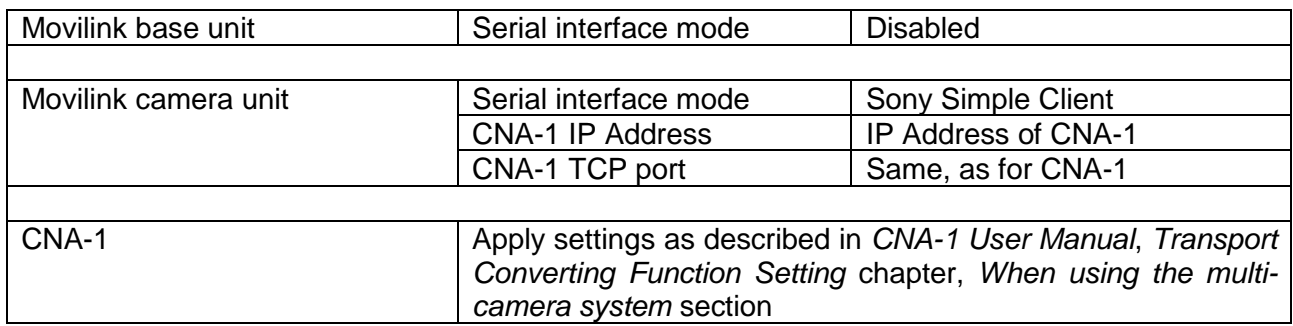

#### <span id="page-10-0"></span>**8 Tally**

#### <span id="page-10-1"></span>*8.1 Tally modes*

Tally signal at the camera unit has multiple sources and may have several destinations. The logical scheme of the tally transmission is summarized in the [Fig. 6.](#page-10-3)

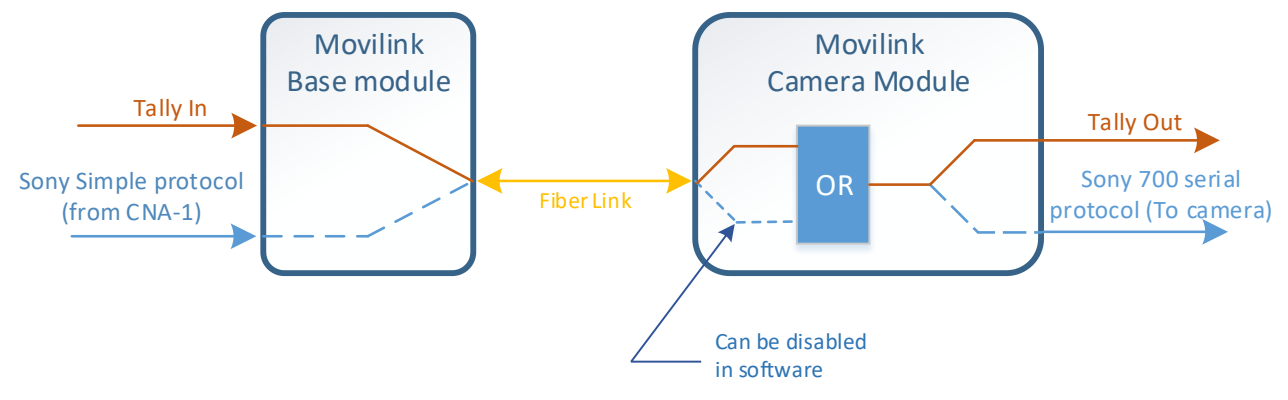

**Fig. 6 Tally signal sources and destinations**

<span id="page-10-3"></span>Tally state of the camera module always depends on the state of *Tally In* input of the base module. Whenever Tally input is active, tally output is active as well.

Additionally, when the camera module works as *Sony Simple Client*, state of tally may be fetched from the protocol. In this case the fetched value is logically ORed with the tally input value. Thus, do not connect anything to *Tally In* if the tally lamp should be controlled directly from the Sony protocol. Protocol parsing may be disabled from the software (see chapter [9.3.4\)](#page-15-1).

The tally state is always output to the *Tally Out* connector. Additionally, when the camera module works as *Sony Simple Client*, the state is forwarded to the camera as a part of the protocol.

#### <span id="page-10-2"></span>*8.2 Tally In schematics*

Tally In connector may be configured to one of the following schemes:

- Dry contact
- "Riedel" scheme

The Riedel scheme copies Tally in schematics of Riedel equipment. Its schematics is shown on the [Fig. 7.](#page-11-1) In this case positive voltage 5..48 V should be applied to between pins 2 and 3 of *Tally In* connector to light the tally lamp up.

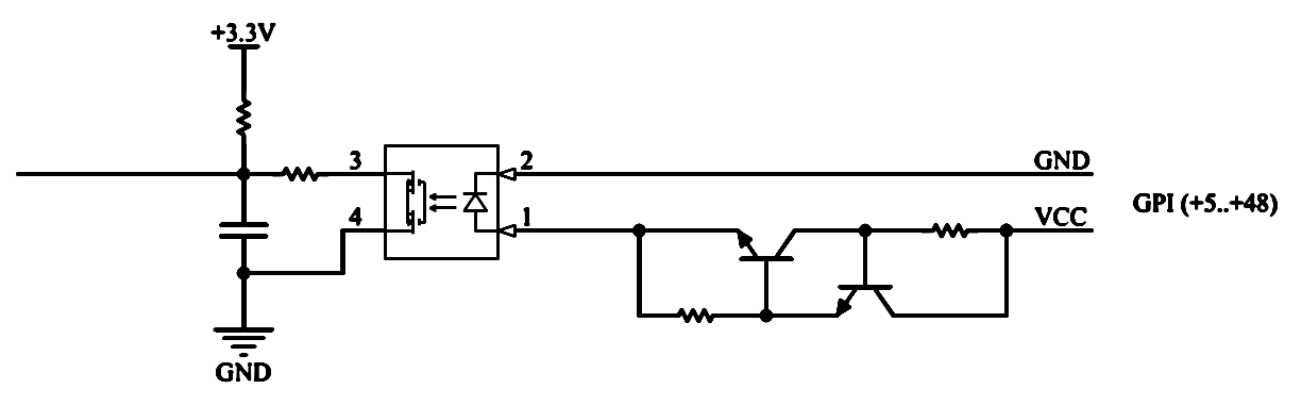

**Fig. 7 Tally In schematics for Riedel scheme**

<span id="page-11-1"></span>Dry contact would require a simple button to be connected between pins 2 and 3 of *Tally In* connector to light the tally lamp up.

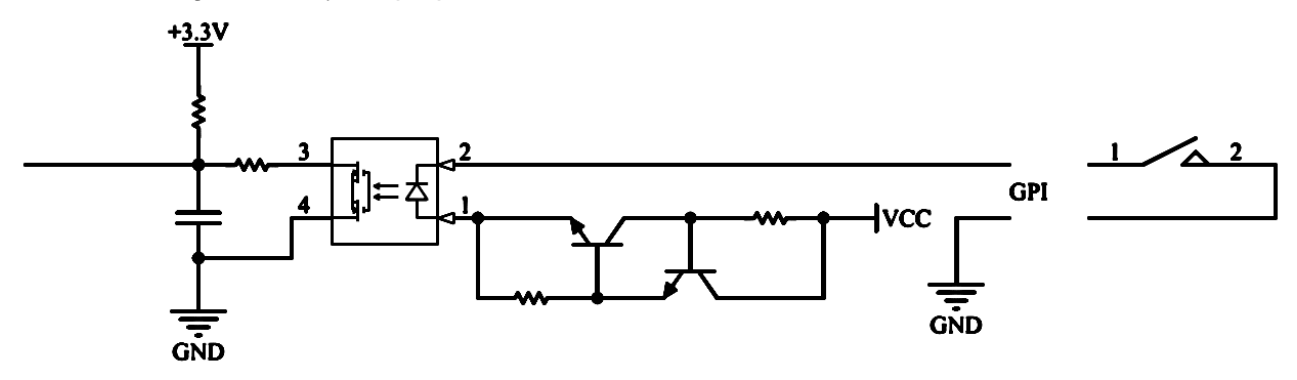

**Fig. 8 Tally In schematics for "Dry contact" scheme**

Tally mode is configured by setting P7, P8 and P9 jumpers of OB401 module inside of the Movilink device. The setup is shown in the [Fig. 9.](#page-11-2)

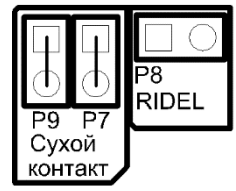

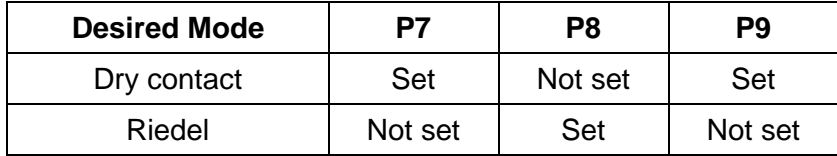

**Fig. 9 Tally In hardware configuration**

<span id="page-11-2"></span>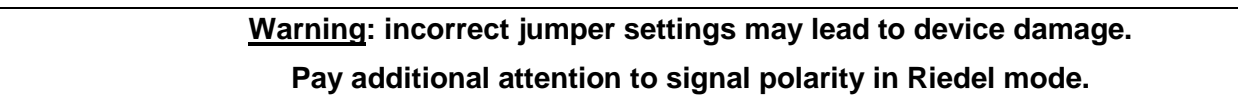

#### <span id="page-11-0"></span>*8.3 Tally Out schematics*

Tally out is designed as a dry contact between pins 2 and 3 of *Tally Out* connector. Maximal output current should not exceed 100 mA.

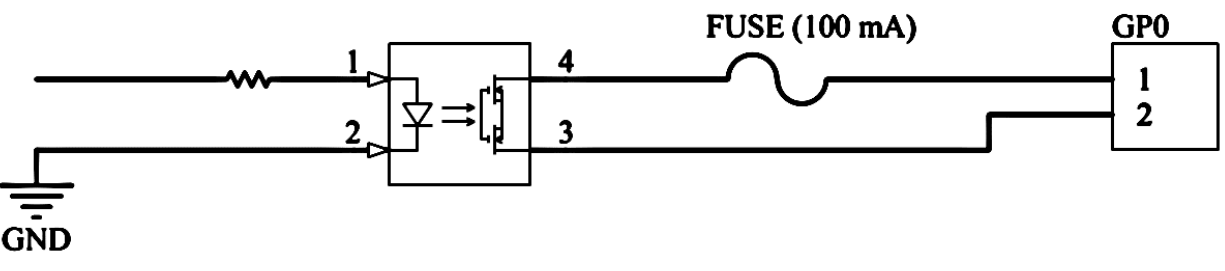

**Fig. 10 Tally Out schematics**

## <span id="page-12-0"></span>**9 Unit configuration**

#### <span id="page-12-1"></span>*9.1 Setup program connection*

Each Movilink unit may be configured via Ethernet with a dedicated *Movicom Device Monitor* software (supports Windows OS). To connect to the device do the following steps:

- 1. Connect LAN cable to your PC
- 2. Setup network card settings, so that your PC is in the same network, as the Movilink unit. The IP address, set by the manufacturer, is written at the unit's outer case. It is recommended to renew the value written on the unit's case if the IP address is changed**.**

#### **If the current IP address of the device is unknown, it can be reset to a default value, as described in chapter [6.3.](#page-6-3)**

- 3. Run *Movicom Device Monitor* software. Switch interface language with Language menu in the bottom left corner.
- 4. Enter the following connection settings:
	- Comm. Channel TCP/IP
	- Protocol Modbus
	- IP Address local IP of the Movilink unit

The resulting setting window should look as on [Fig. 11.](#page-12-2)

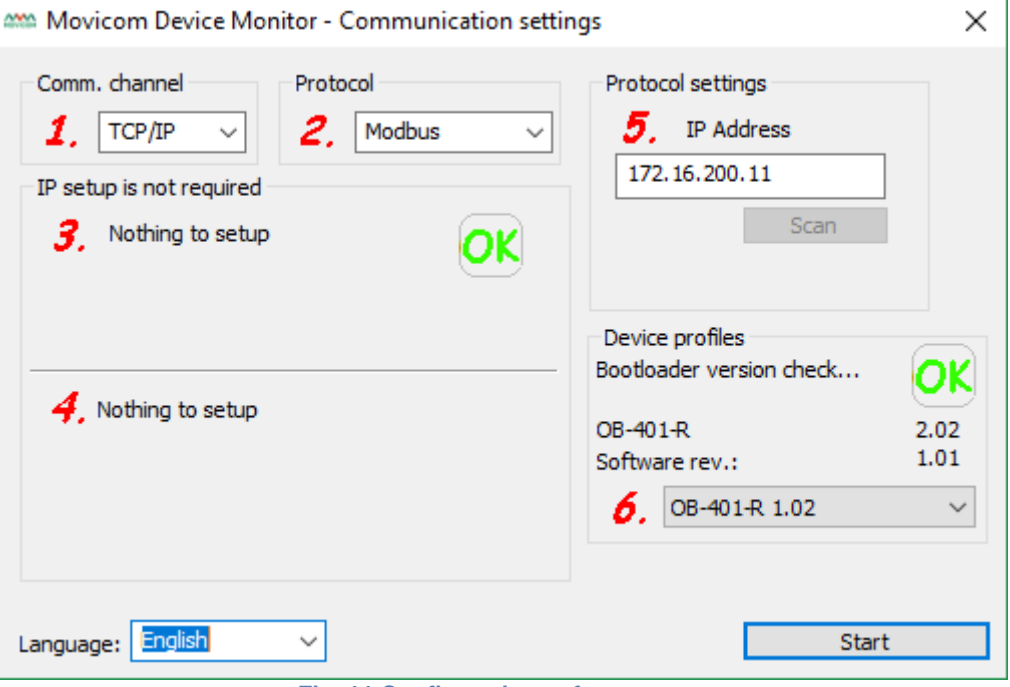

**Fig. 11 Configuration software setup**

- <span id="page-12-2"></span>5. If everything is correct, a green OK sign appears in the *Device profiles* view and a correct profile is shown in a dropdown menu. It should be *OB-401-R* for a unit with 4 wire intercom and *OB-401-T* for a unit with a headset output.
- 6. Press *Start* button.

#### <span id="page-13-0"></span>*9.2 Software interface*

The interface of the Configuration software is shown on the [Fig. 12.](#page-13-1)

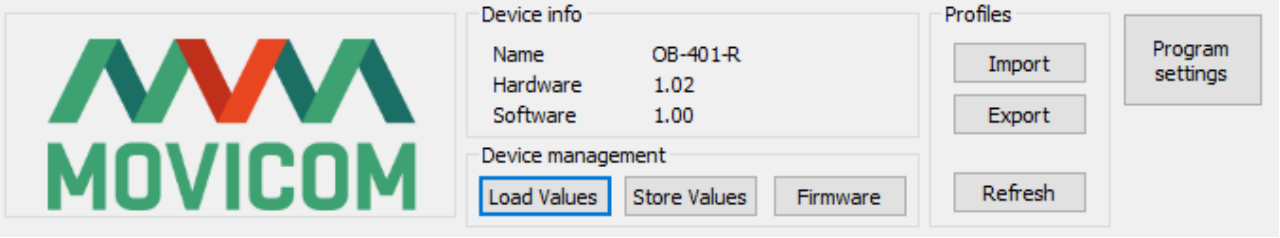

**Fig. 12 Configuration software interface**

<span id="page-13-1"></span>The following functions are available:

- Store Values save current setting values to the non-volatile memory of the device.
- Load Values loads the currently stored values (and discards all unsaved changes).
- Firmware currently inactive for Movilink devices.
- Export store current settings to a file. Use this function if you will reuse the current device settings in future. Make sure, that you have write/read permissions to the folder with the setting files.
- Import applies settings, exported in a file, to the current device.
- Refresh read all current setting values from the device

The Program Settings button allows to set a Timeout between consecutive requests to the device. Low timeout values provide higher data refresh rate, but also increase network load.

#### <span id="page-14-0"></span>*9.3 Device settings*

**NOTE: Store settings values with** *STORE VALUES* **button, otherwise all unsaved changes would be lost after device power-off.**

#### **RESTART THE DEVICE TO APPLY THE SETTINGS CHANGE!**

#### <span id="page-14-1"></span>*9.3.1 LAN settings [\(Fig. 13\)](#page-14-3)*

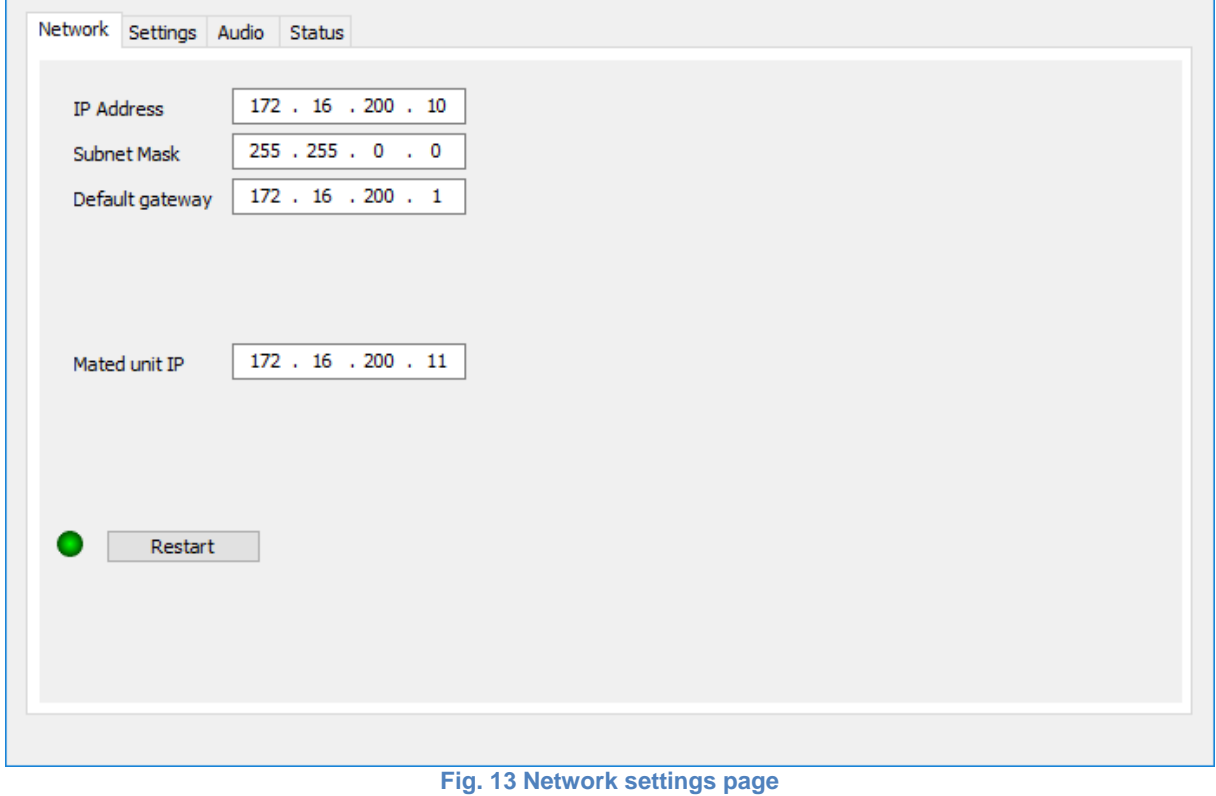

- <span id="page-14-3"></span>• **IP Address** – IP address of the current Movilink unit
- **Subnet mask** sets a subnet, available to the Movilink unit
- **Default gateway** a gateway IP address, used in a case, when the Movilink devices operate in different subnets.
- **Mated unit IP** IP address of a paired Movilink unit. The device will send audio, tally and serial data to this IP address.

For correct system operation, the two units should have *Mated unit IP*, that matches *Local IP* of each other.

#### <span id="page-14-2"></span>*9.3.2 Remote software reset [\(Fig. 13\)](#page-14-3)*

Use the **Reset** button to remotely restart the device and to apply new settings. Note, that all unsaved settings would be lost after restart. Note, that if an IP address has been changed, the configuration software needs to restart as well.

Use the *Refresh* button to update all setting values of the unit.

## <span id="page-15-0"></span>*9.3.3 Serial and camera control settings [\(Fig. 14\)](#page-15-2)*

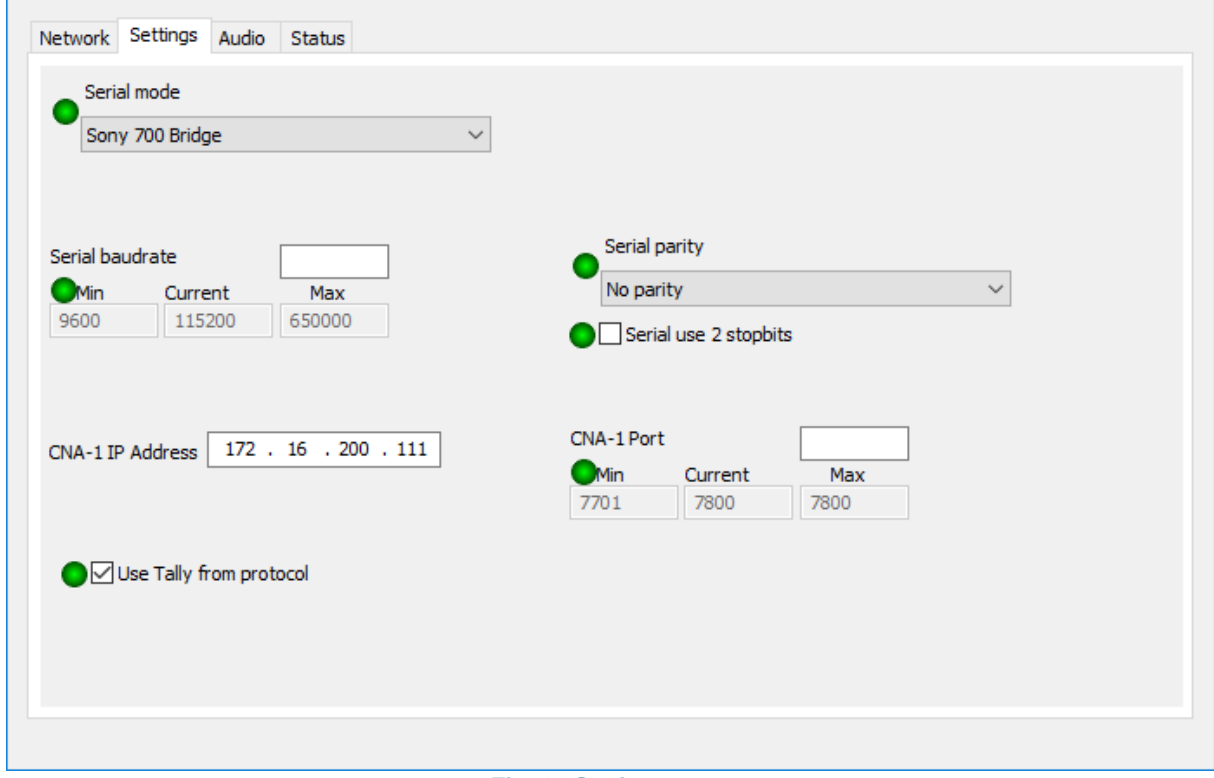

**Fig. 14 Settings page**

<span id="page-15-2"></span>**Serial port mode** – sets working mode of the serial interface. Refer to chapter [7](#page-9-1) for more details.

**Serial baudrate, parity** and **stopbit** settings define generic serial protocol and are applicable only in *Generic Serial Bridge* mode.

#### <span id="page-15-1"></span>*9.3.4 Camera unit specific settings [\(Fig. 14\)](#page-15-2)*

*Use Tally from protocol* enables/disables fetching tally value from Sony Simple protocol (Refer to chapter [8.1](#page-10-1) for more details).

For working with CNA-1 (see chapter [7.1\)](#page-9-2), set the following settings:

- **CNA-1 IP** IP address of the corresponding CNA-1 unit;
- **CNA-1 TCP port** TCP port number, set in the corresponding CNA-1 settings.

### <span id="page-16-0"></span>*9.3.5 Audio settings [\(Fig. 15\)](#page-16-1)*

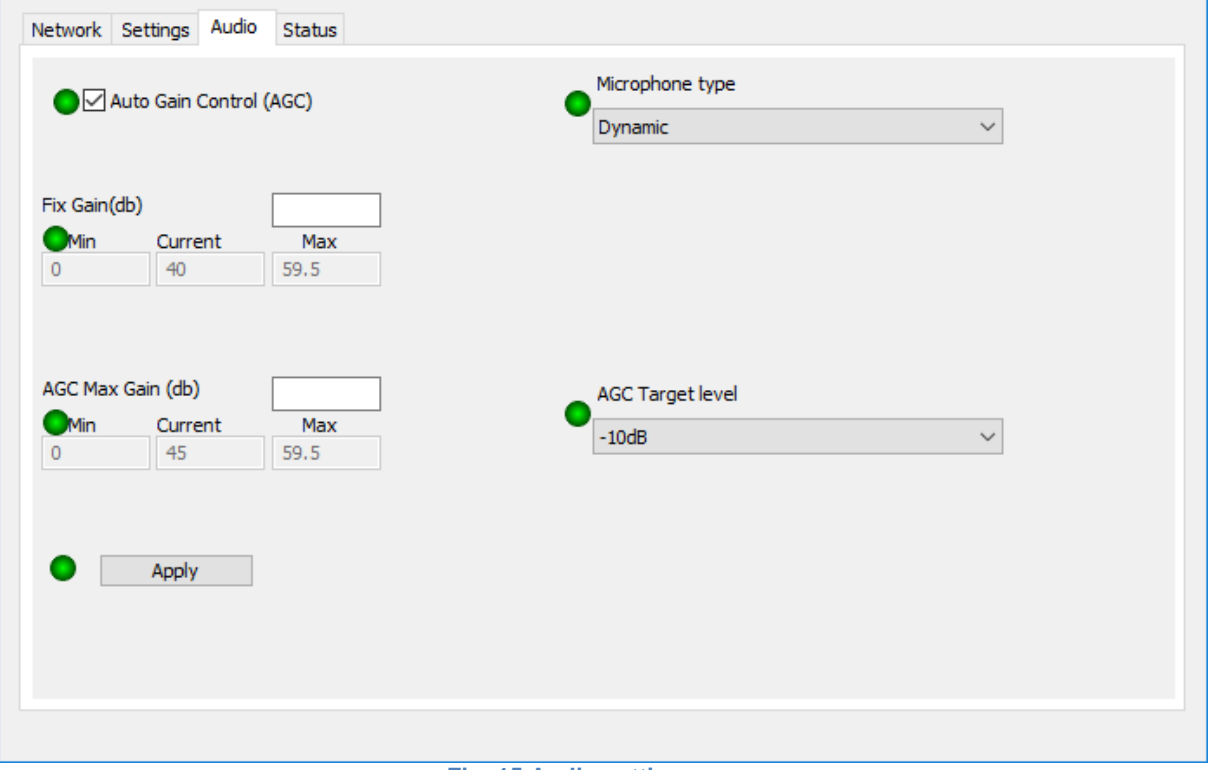

#### **Fig. 15 Audio settings page**

- <span id="page-16-1"></span>• **Microphone type** – a setting available for units with headset outputs only. Choose *Electret* for microphones, that require power supply. Choose *Dynamic* otherwise.
- **Auto Gain Control (AGC)** automatically adjusts input audiosignal amplification. By default, enable AGC for microphone input of modules with a headset and disable AGC for modules with 4-wire intercom line.
- **Fix gain (dB)** audio input amplification when AGC is disabled. Default value is 0 dB for a line input.
- **AGC Max Gain (dB)** maximal amplification limit when AGC is enabled. The maximal value is always set, when no one speaks to the microphone.
- **AGC Target level (dB)** the setting is applied only when AGC is enabled. For loud sharp sounds AGC lowers the gain value to set signal to the target level without saturation. Default is -10 dB.
- **Apply** pushbutton to apply audio settings.

#### <span id="page-17-0"></span>*9.4 Device status [\(Fig. 16\)](#page-17-1)*

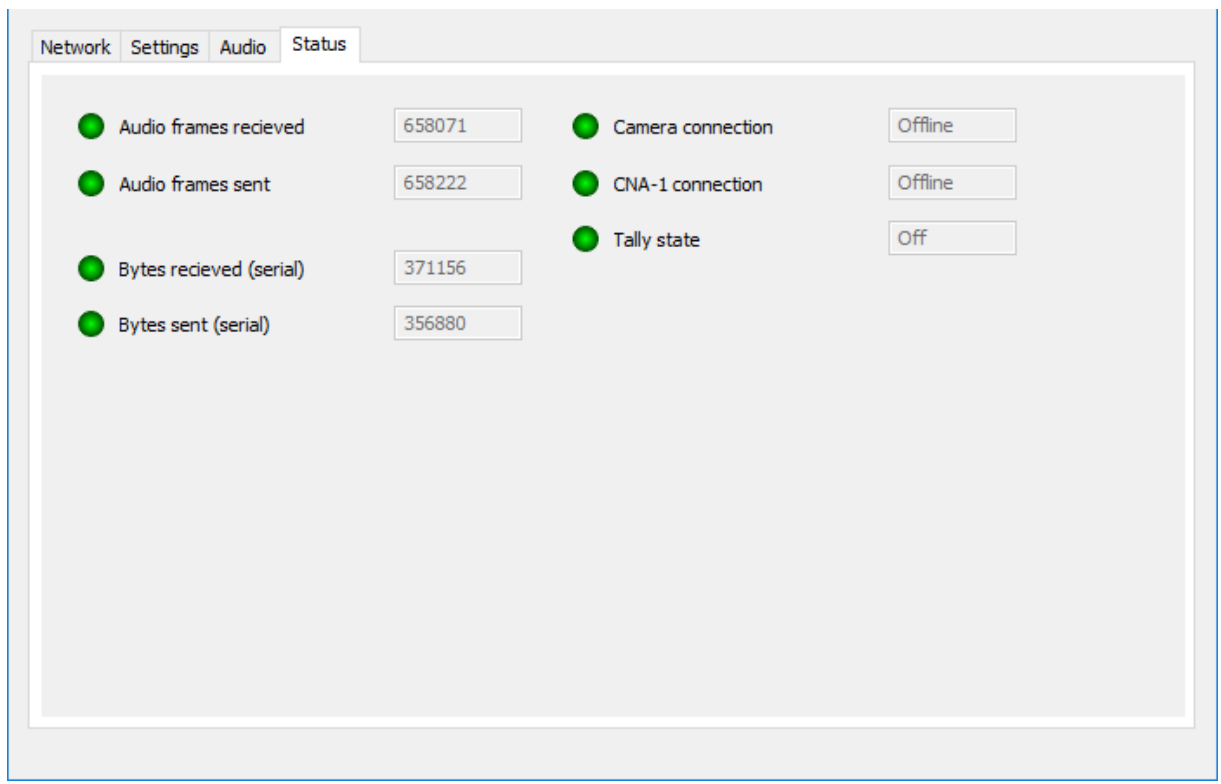

**Fig. 16 Status page**

<span id="page-17-1"></span>The *Status* tab shows the following parameters:

- **Camera connection** shows state of Sony 700 serial camera connection, when used in *Sony Simple Client* mode
- **CNA-1 connection** shows, if the link to the CNA-1 unit has been established.
- **Audio frames received** received audio frames counter.
- **Audio frames sent**  sent audio frames counter.
- **Bytes received (serial)** number of bytes received from the mated device and sent via serial interface.
- **Bytes sent (serial)** number of bytes received via serial interface and forwarded to the mated device.
- **Tally state** current tally in/out state.

## <span id="page-18-0"></span>**10 Contacts**

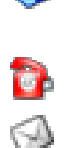

R

117246, Russia

Moscow, Nauchniy proezd, 20, building 2

+7 (495) 410-06-91, +7 (495) 988-40-78

info@movicom.ru